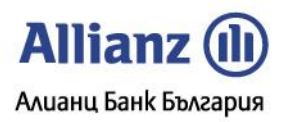

ПОС терминал Omni5xxx/Vx510/Vx520 с възможност за безконтакно плащане /PRINTEC ISO EMV/

# **Ръководство на потребителя**

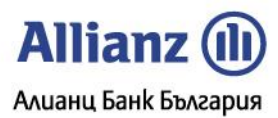

# **1. Съставни части на терминала и общи положения при работа с него**

На фигурата по-долу са показани съставните части на терминал Omni 5xxx/Vx510/Vx520:

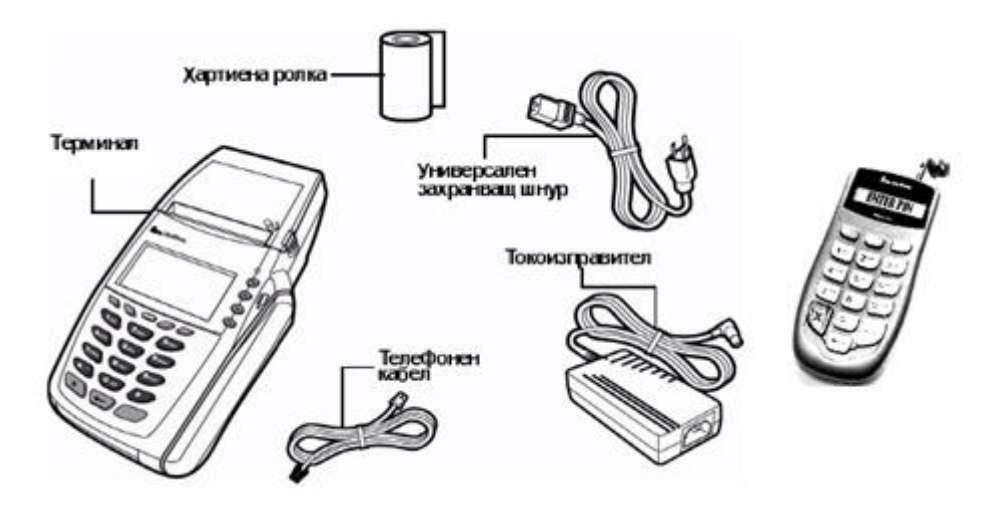

Във всички случаи той се комплектова с:

- 1. Модул на търговеца (ПОС терминал Verifone Omni 5xxx/Vx510/Vx520) с вграден принтер;
- 2. Модул на клиента (ПинПад) с кабел;
- 3. Кабел за връзка към телефон;
- 4. Захранващ адаптер с мрежов кабел.

Всички операции по инсталирането на Вашия терминал, както и пускането му в редовна експлоатация ще бъде извършено от упълномощен специалист.

Терминал Omni 5xxx/Vx510:

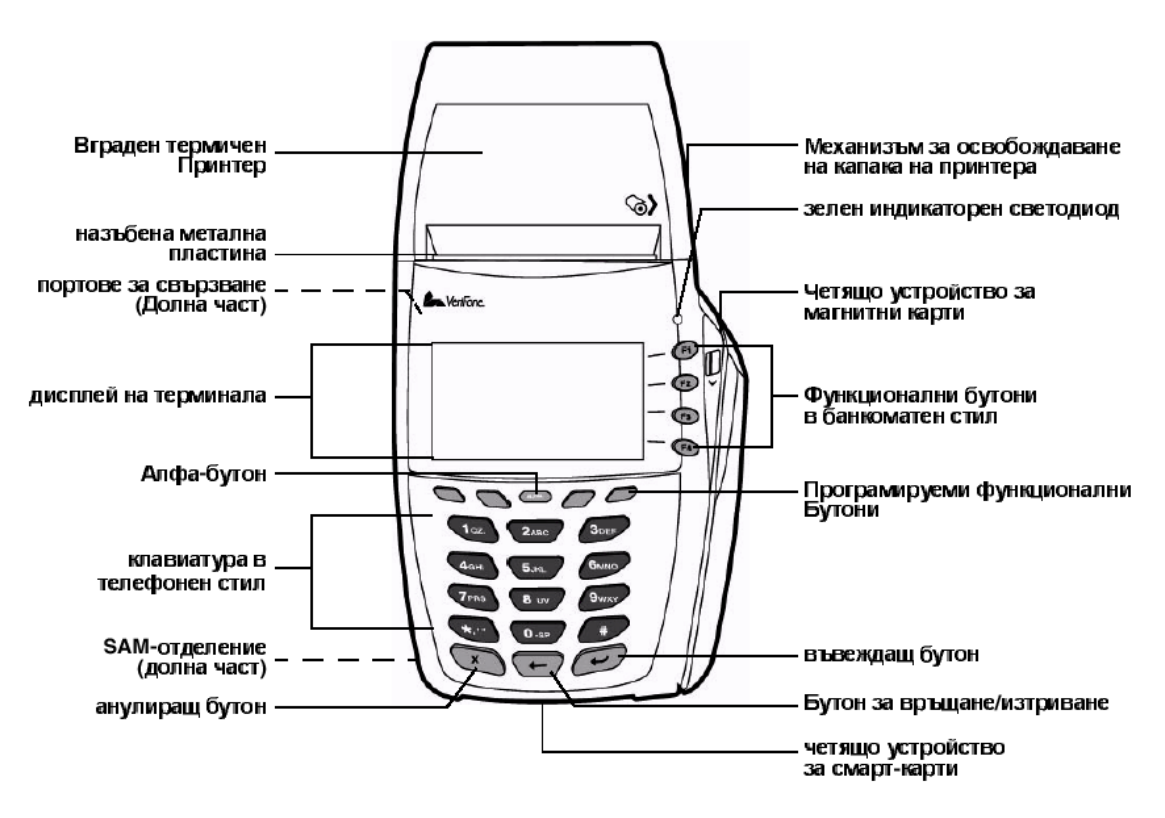

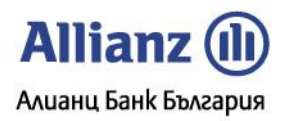

ТерминалVx520: Вграден термичен принтер Механизъм за освобождаване на капака на принтера Назъбена метална пластина Четящо устройство за магнитни карти **ZzverFore** O  $\circ$ Дисплей на терминала Функционални бутони в банкоматен стил  $\circ$ С Алфа-бутон  $[] \centering \includegraphics[width=0.47\textwidth]{images/TransY_1.png} \caption{The first two different values of $100$ K, $100$ K, $100$ K, $100$ K, $100$ K, $100$ K, $100$ K, $100$ K, $100$ K, $100$ K, $100$ K, $100$ K, $100$ K, $100$ K, $100$ K, $100$ K, $100$ K, $100$ K, $100$ K, $100$ K, $100$ K, $100$ K, $100$ K, $100$ K, $100$ K, $100$ K, $10$ Програмируеми функционални бутони Клавиатура в телефонен стил Въвеждащ бутон Анулиращ бутон Бутон за връщане/изтриване Четящо устройство за смарткарти

Съставни части на търговския модул

# 1.1 Съставни части на модула на търговеца

- (1)екран (графичен дисплей);
- (2)четящо устройство (четец) на магнитни карти;
- (3)четящо устрoйство (четец) на чип (смарт) карти;
- (4)клавиатура, която включва
	- четири програмируеми функционални клавиша в банкоматен стил [F1]..[F4];
	- четири програмируеми функционални клавиша [F5]..[F8];
	- анулиращ бутон [X];
	- бутон за  $B$ ръщане/изтри $B$ ане  $[0]$
	- [ALPHA] бутон;
	- бутон за потвърждение [ ];
	- дванадесет клавиша за въвеждане на буквено-цифрови данни;

(5)вградено термично печатащо устройство;

**телефонни и интерфейсни входове.**

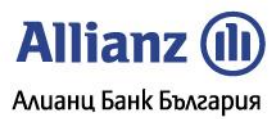

# **2. Финансови операции с карти**

Докато терминалът пасивно изчаква входни данни за да ги обработи, той е в "свободно състояние". Свободното състояние се идентифицира, когато дисплеят показва една от страниците на Главното меню.

От дясно е показан клавиша, който избира операцията, от ляво е наименованието на операцията. В долната част на екрана се появява надписа "следващ", когато има следващ екран и надписът "предишен", когато има предишен екран. Преминаването на следващ екран става с клавиша **[F7]**, а преминаването към предишен екран с клавиша **[F5]**. Конкретният вид на екраните може да е различен в зависимост от конфигурацията на терминала.

При наличието на студено съобщение, в горния ляв ъгъл на индикацията е изписан символа "R" или символа "С" (виж т. 3.9).

Докато терминалът се намира в свободно състояние, в определен от банката час автоматично настъпва събитието "Изпращане на файл". Ако файлът е предаден успешно, то разпечатания отчет трябва да бъде запазен. Изпращането на файл може да пропадне при липса на хартия или липса на връзка с хостовата система. При липса на връзка терминалът изпада в състояние "Служебна проверка" описано по-долу (виж т. 2.10).

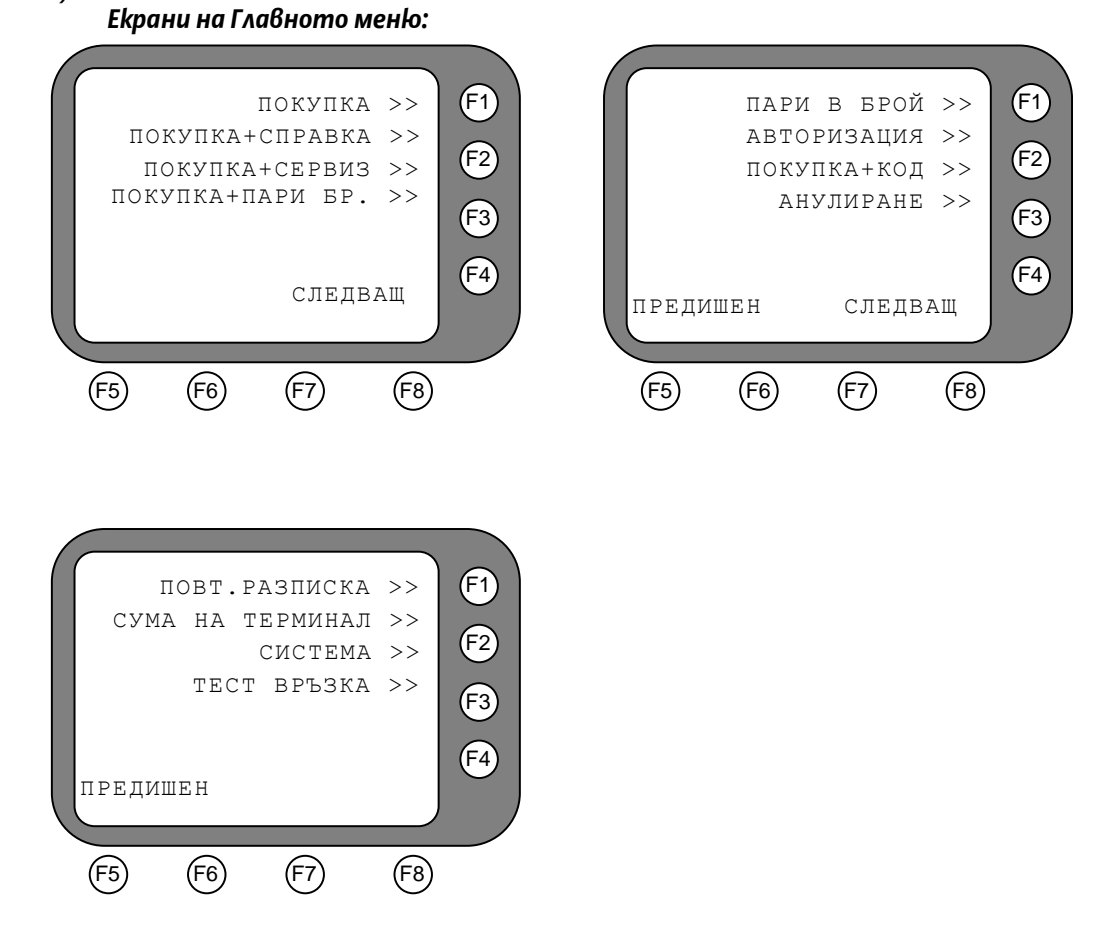

Ако, по искане на банката/търговеца, опцията multilanguage е разрешена от БОРИКА, то в долния десен ъгъл на дисплея се изписва BG или EN и чрез бутона под надписа може да се сменя езика, на който се печата бележката за одобрена транзакция. В този случай екраните на главното меню са:

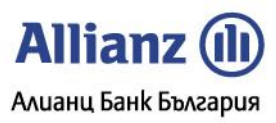

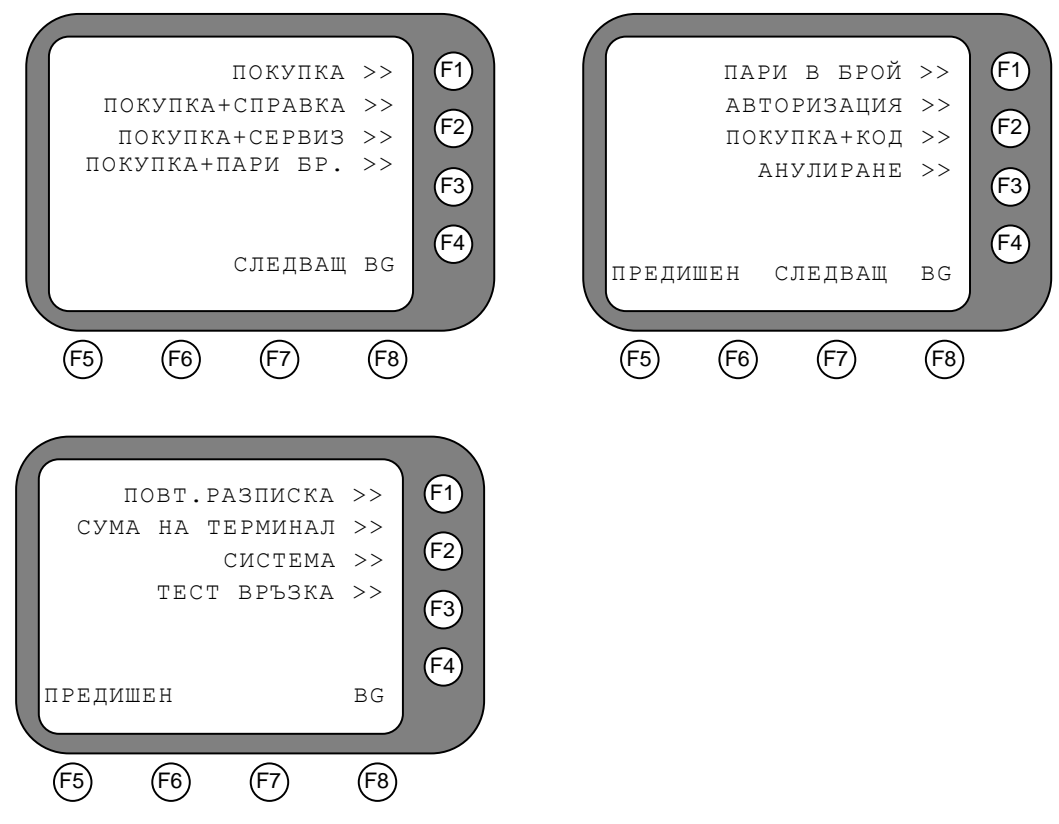

На гореописаните екрани на главното меню са обозначени всички възможни операции с ПОС терминала. В зависимост от това как е конфигуриран ПОС терминала, екраните от главното меню включват точно определени операции:

- ПОС конфигуриран, като ТЪРГОВЕЦ поддържа операциите: покупка, анулиране, покупка+справка, покупка+пари в бр., повт.разписка, сума на терминал, система, тест връзка;
- $-$  ПОС конфигуриран, като ХОТЕЛ поддържа операциите: покупка, авторизация, покупка+код, анулиране, покупка+справка, повт.разписка, сума на терминал, система, тест връзка;
- ПОС конфигуриран, като РЕСТОРАНТ поддържа операциите: покупка+сервиз, анулиране, покупка, покупка+справка, повт.разписка, сума на терминал, система, тест връзка;
- ПОС конфигуриран, като БАНКОВ КЛОН поддържа операциите: пари в брой, анулиране, повт.разписка, сума на терминал, система, тест връзка.

# **2.1. Въвеждане на данни за картата**

Ако терминалът има ВГРАДЕН безконтактен четец и няма свързан външен ПинПад с безконтактен четец, то се появява екран за избор на вид въвеждане на карта (безконтактно или контактно):

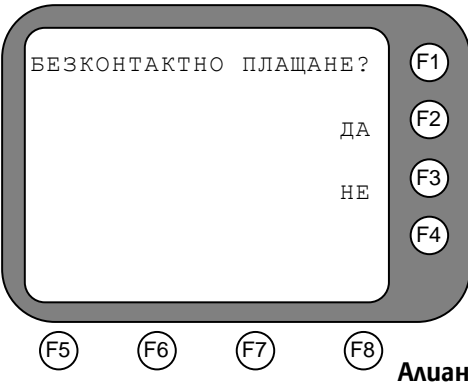

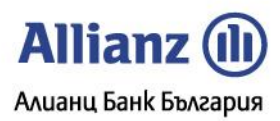

При избор на контактно плащане или при отказ на горния диалог, както и при неналичие на ВГРАДЕН безконтактен четец диалоговият прозорец за въвеждане на данни за картата има следния вид:

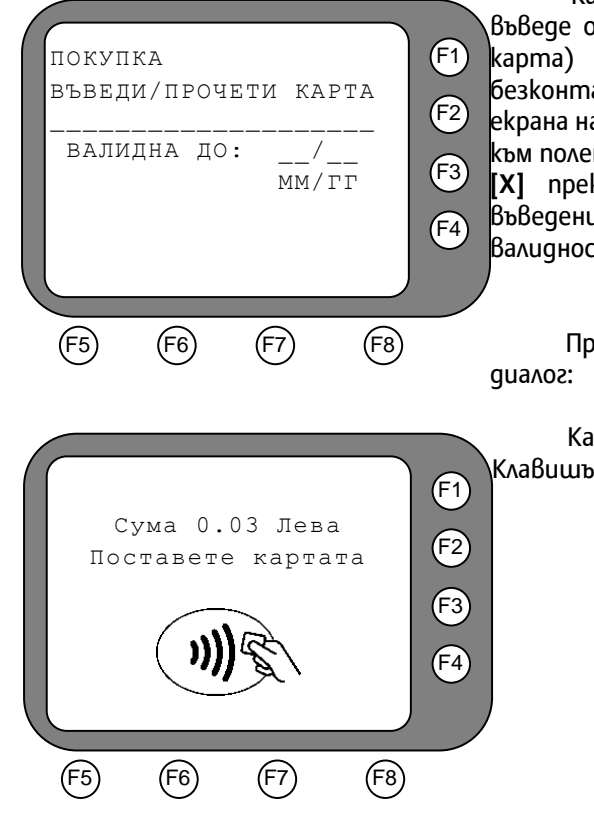

Картата може да се прочете от магнитния четец, да се въведе от клавиатурата, да се използва чип четеца (ако е чип карта) или да се използва безконтактния ПинПад (ако е безконтактна карта – в този случай картата се доближава до екрана на ПинПад-а). Преминаването от полето за номер на карта към полето за срок на валидност става чрез клавиш **[ ]**. Клавишът **[X]** прекратява диалога за въвеждане. Потвъждаването на въведените данни става с клавиш **[ ],** след въвеждане срока на валидност.

При избор на безконтактно плащане се появавя следния

Картата трябва да се доближи до екрана на терминала. Клавишът **[X]** прекратява диалога за въвеждане.

# **2.2. Въвеждане на сума**

Диалоговият прозорец за въвеждане на сума има следния вид:

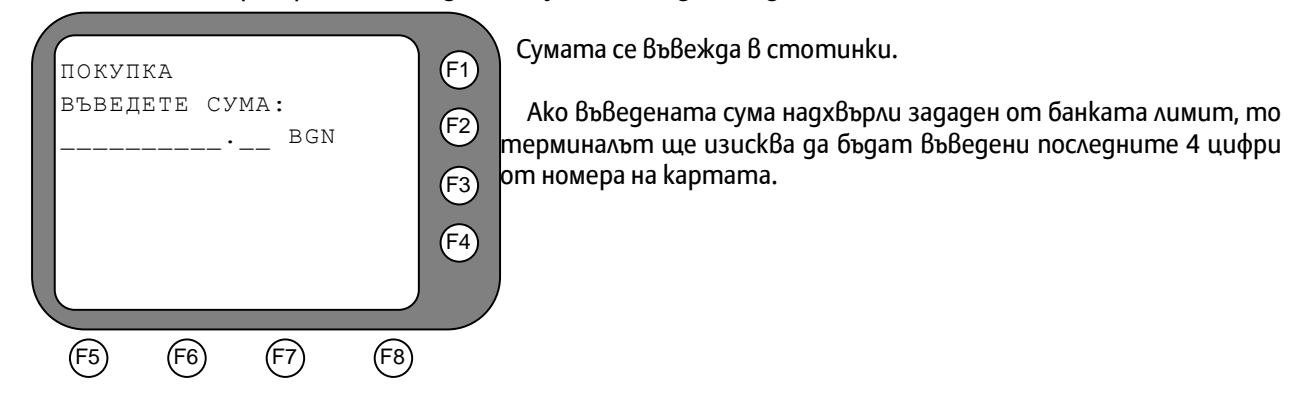

# **2.3. Въвеждане номер на бележка**

Диалоговият прозорец за въвеждане номера на бележката има следния вид:

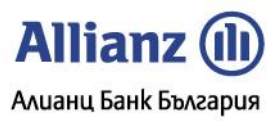

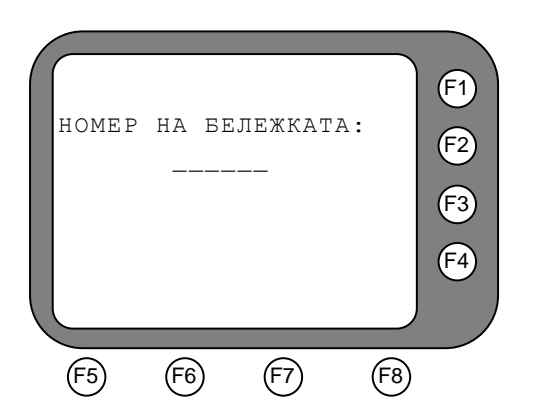

# **2.4. Въвеждане на текстови данни**

Диалоговите прозорци за въвеждане на текстови данни имат следния вид:

<span id="page-6-0"></span>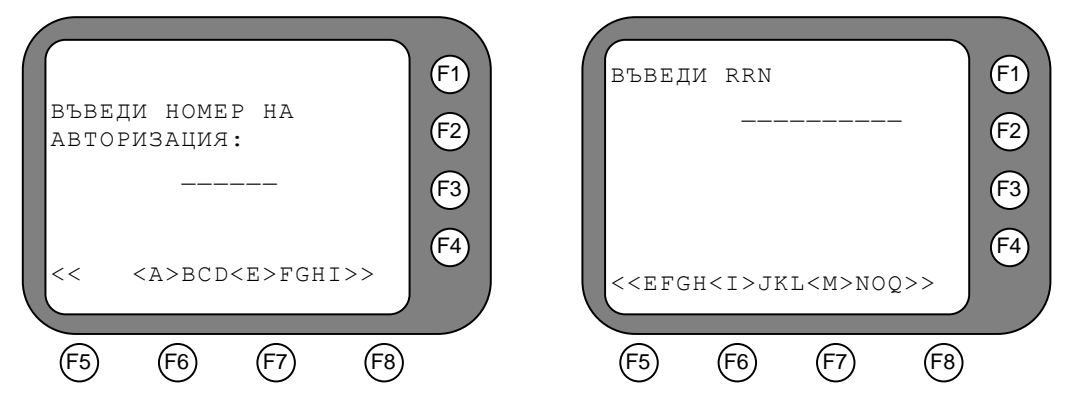

На последния ред се намират символите за въвеждане. Последните са разделени на пет групи: главни латиница, малки латиница, специални символи, главни кирилица, малки кирилица. Превключването между различните групи става с клавиша **[F4]**. Въвеждането на символ става с клавишите **[F6]** и **[F7]**, всеки от тях въвежда символа над него, намиращ се между скобите : '<' и '>'. В горния пример с натискането на **[F6]** ще бъде въведена буквата 'A', а с натискането на **[F7]** ще се въведе 'E'. Клавишът **[F5]** премества групата символи с един наляво, а клавишът **[F8]** премества групата символи с един на дясно. Клавишът **[F1]** премества групата символи в началото й, а клавишът **[F2]** в края й.

Друг начин за въвеждане на символи е с използване на клавиша **[ALPHA]**. Въвеждането става по следния начин: натиска се клавиша, на който е изобразен желания символ, сдед което се натиска клавиш [ALPHA] един, два или три пъти взависимост от това на коя позиция се намира дадения символ.

# **2.5. Въвеждане на ПИН**

При въвеждане на Персонален Идентификационен Номер (ПИН), на екрана на терминал Omni 5xxx/Vx520 се извежда подканващо съобщение:

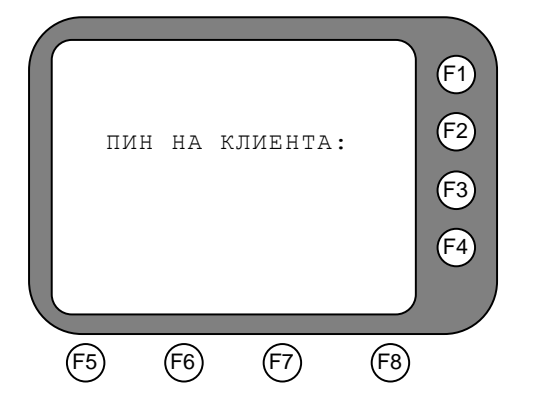

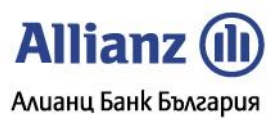

# **2.6. Състояние на комуникацията**

За повечето от операциите извършвани от терминала е необходимо одобрение от обслужващата банка. За целта след набавяне на необходимата информация, терминалът влиза във връзка с нея. По време на комуникация на дисплея се изобразява текущото състояние на връзката. Един примерен вид на този екран е:

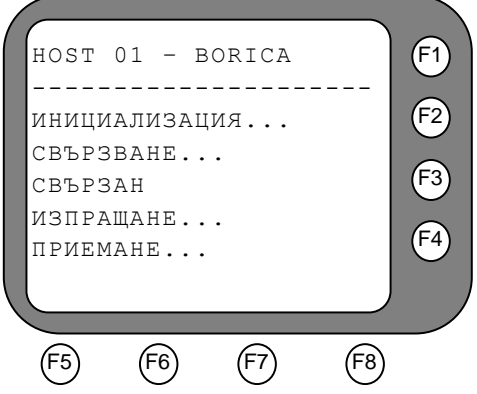

При наличието на сериозен комуникационен проблем терминалът ще прекъсне обработката на операцията със съответното съобщение.

# **2.7. Резултат от операцията**

След успешно приключване на връзката с обслужващата банка, терминалът разполага с нейното одобрение или отказ за приключване на операцията. Резултатът ще бъде показан на дисплея чрез един от двата екрана(за одобрена и за отказана операция)

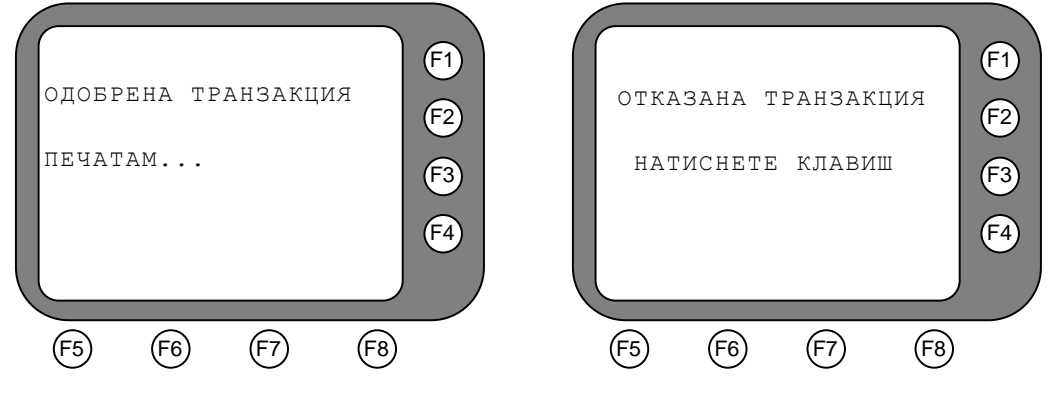

**Внимание!** При работа с чип карти и **контактно въвеждане на картата,** трябва да се има предвид, че дори одобрена от ХОСТ-а, транзакцията може да бъде отказана от чип картата. Операторът трябва да изчака крайното решение на терминала и съответната бележка. Транзакцията се счита за одобрена, само ако е отпечатана бележка. Ако не се отпечата бележка, транзакцията се счита за отказана. При липса на хартия, терминалът блокира със съобщение "Няма хартия". Хартията трябва да се постави без да се изключва терминала, след което да се отпечата повторна разписка.

**Внимание! При работа с чип карти и безконтактно въвеждане на картата** и offline одобрение на транзакцията, на екрана се появява съобщение "Одобрена транзакция" и остава там, докато операторът не натисне клавиш. **Бележка от терминала не се разпечатва автоматично.** При желание на клиента, бележка може да бъде разпечатана, при избор на бутон Alpha от оператора (бутон Backspace при терминали Vx675).

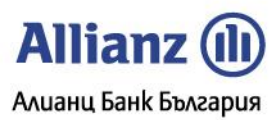

# **2.8. Състояние "СЛУЖЕБНА ПРОВЕРКА"**

След като изпадне в СЛУЖЕБНА ПРОВЕРКА терминалът ще покаже на дисплея си следното съобщение:

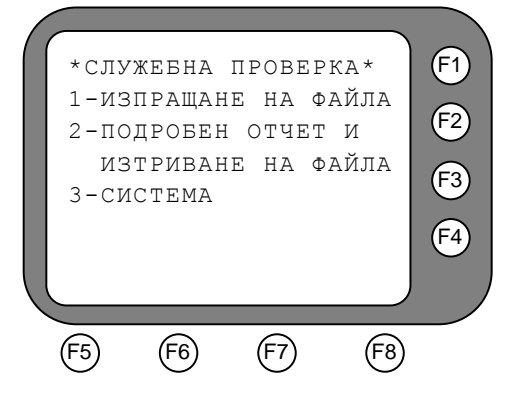

При избор на точка 1 терминалът ще опита още веднъж да изпрати успешно файла. При успешно изпращане терминалът ще излезе от състояние "СЛУЖЕБНА ПРОВЕРКА".

При избор на точка 3 потребителят има достъп до системното меню, след въвеждане на търговска парола. По-този начин потребителят може да промени някои комуникационни параметри на терминала и да опита изпращане на файла през точка 1.

При избор на точка 2 на дисплея на терминала се показва следното съобщение:

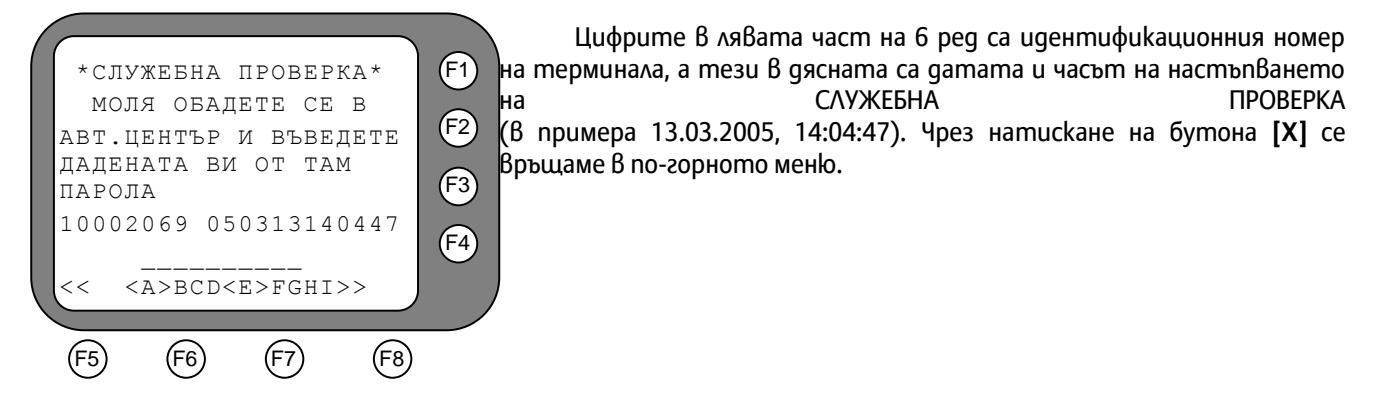

# **3. Финансови операции**

# **3.1. ПОКУПКА**

Операцията ПОКУПКА може да бъде стартирана по два начина:

-Чрез прекарване на карта през магнитния четец, чрез поставяне на чип карта в чип четеца или чрез доближаване на безконтактна карта до безконтактния ПинПад докато терминала е в изходно състояние(на дисплея е изобразен един от екраните на главното меню и ако ПОКУПКА е операцията по подразбиране при прочетена карта);

-Чрез избирането на опцията ПОКУПКА от съответния екран на главното меню. В този случай на дисплея ще бъде показан диалога за въвеждане на карта(виж по-горе);

След въвеждане на сума, на дисплея на терминала се показва диалога за избор на въвеждане на карта с безконтактен четец, ако на терминала има активирана такава функционалност (виж по-горе).

Въвеждането на картата се извършва чрез прекарване на карта с магнитна ивица през магнитния четец; чрез ръчно въвеждане на данните на картата; чрез поставяне на чип карта в чип четеца или чрез доближаване на безконтактна карта до терминала.

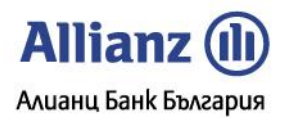

След въвеждане на картата се предприемат определените от обслужващата банка проверки. В зависимост от конфигурацията и резултатите от проверките, операцията може да се прекрати с подходящо съобщение или да се поиска търговска парола за продължение.

След като се установи, че номера на картата е валиден и се определи типът й, на дисплея на терминала се показва диалога за въвеждане на сума на ПОКУПКАТА (виж по-горе). Проверява се дали сумата е в границите разрешени за този тип карта. Ако не е операцията се прекратява с подходящо съобщение.

При прочетена карта, в зависимост от конфигурацията и данните прочетени от нея, терминалът може да поиска въвеждането на ПИН(Персонален Идентификационен Номер). На дисплея се визуализира екрана за въвеждането му(виж по-горе).

Терминалът вече ще има цялата информация, която му е необходима за тази операция и за този тип карта. Той ще продължи обработката, свързвайки се с обслужващата банка. На дисплея ще се визуализира екрана със състоянието на комуникационния процес(виж по-горе). При одобрена ПОКУПКА, след разпечатване на бележката, тя трябва да се подпише от клиента, за да се получи легално скрепен договор.

# **3.2. АВТОРИЗАЦИЯ**

АВТОРИЗАЦИЯ е операция, при която търговецът предварително запазва (блокира) пари от сметката на картодържателя за бъдеща транзакция, която може да бъде приключена в рамките на предварително определен от банката период. При успешно приключване на тази операция се издава авторизационен код, който може да се използва при последваща операция ПОКУПКА+КОД.

Операцията се стартира чрез последователно избиране на опцията АВТОРИЗАЦИЯ от главното меню на терминала. На дисплея се появява диалога за въвеждане на карта(виж по-горе).

След въвеждане на картата се предприемат определените от обслужващата банка проверки. В зависимост от конфигурацията и резултатите от проверките, операцията може да се прекрати с подходящо съобщение или да се поиска търговска парола за продължение.

След като се установи, че номера на картата е валиден и се определи типът й, на дисплея на терминала се визуализира диалогът за въвеждане на сума за АВТОРИЗАЦИЯ(виж по-горе). Проверява се дали сумата е в границите разрешени за този тип карта. Ако не е операцията се прекратява с подходящо съобщение.

При прочетена карта, в зависимост от конфигурацията и данните прочетени от нея, терминалът може да поиска въвеждането на ПИН(Персонален Идентификационен Номер). На дисплея ще се покаже екрана за въвеждането му(виж по-горе).

Терминалът вече ще има цялата информация, която му е необходима за тази операция и за този тип карта. Той ще продължи обработката, свързвайки се с обслужващата банка. На дисплея ще се визуализира екрана със състоянието на комуникационния процес(виж по-горе). При одобрена АВТОРИЗАЦИЯ, ще бъде разпечатана бележката с получения авторизационен код. Последният се използва при операцията ПОКУПКА+КОД.

# **3.3. ПОКУПКА+КОД**

Транзакцията ПОКУПКА+КОД се използва за завършване на ПОКУПКА, вследствие предишна операция АВТОРИЗАЦИЯ. Тя е като транзакция ПОКУПКА с едно изключение: терминалът ще изиска от оператора да въведе код за авторизация, който вече е бил издаден чрез АВТОРИЗАЦИЯ и отпечатан върху бележката за авторизация

Операцията се стартира чрез избор на ПОКУПКА+КОД от менюто. На дисплея се появява диалога за въвеждане на картата(виж по-горе).

След въвеждане на картата се предприемат определените от обслужващата банка проверки. В зависимост от конфигурацията и резултатите от проверките, операцията може да се прекрати с подходящо съобщение или да се поиска търговска парола за продължение.

След като се установи, че номера на картата е валиден и се определи типът на картата, терминалът показва на дисплея диалога за въвеждане на сума на ПОКУПКА+КОД (виж по-горе). Проверява се дали сумата е в границите разрешени за този тип карта, ако не е операцията се прекратява с подходящо съобщение.

Следващата стъпка е въвеждането на авторизационния код /номера на авторизация/, получен при операцията АВТОРИЗАЦИЯ (виж по-горе)

Терминалът вече ще има всичката информация, която му е необходима за тази операция и за този тип карта. Той ще продължи обработката, свързвайки се със обслужващата банка. На дисплея ще се покаже екрана със състоянието на комуникационния процес (виж по-горе). При одобрена ПОКУПКА+КОД, след разпечатването на бележката, тя трябва да се подпише от клиента, за да се получи легално скрепен договор.

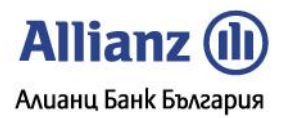

### **3.4. АНУЛИРАНЕ**

Функцията обозначена с "АНУЛИРАНЕ" анулира (отменя) вече изпълнена транзакция, за която има запис във ФАЙЛ.

**Забележка:** За този тип транзакция, териналът винаги изисква супервайзорска парола (Търговска парола или парола на Банката).

След въвеждане на паролата е необходимо да се избере какъв тип операция ще се анулира. Възможностите са:

-АНУЛ.ПОКУПКА -АНУЛ.ПАРИ В БРОЙ -АНУЛ.АВТОРИЗАЦИЯ -АНУЛ.ПОК.ПАРИ БР.

-АНУЛ.ПОКУПКА МОВВ

 След избор на типа на операцията за анулиране, операторът трябва да въведе номера на бележката от оригиналната транзакция, която иска да анулира (виж по-горе), след което да натисне  $\text{In}$ .

 От тук нататък анулирането протича по различен начин в зависимост от това дали транзакцията, която искаме да анулираме е от текущия файл или не.

-Ако транзакцията, която искаме да анулираме е от текущия файл, следва ръчно въвеждане на последните четири цифри на картата (PAN), а след това въвеждане на сумата за анулиране. Aко стойностите не съвпадат терминалът ще укаже "НЯМА ТАКЪВ НОМЕР" и операцията се прекратява. Ако избраната транзация е вече маркирана като анулирана, функцията принудително ще се прекрати с указанието "НЯМА ТАКЪВ НОМЕР".Когато транзакцията не е разрешена за анулиране, функцията ще бъде прекратена поради грешка с указание "НЕ Е РАЗРЕШЕНО". Ако оригиналът е валидна транзакция се проверява дали съответният тип карта поддържа функция (АНУЛИРАНЕ). Ако не- функцията се прекратява поради грешка с указание "НЕ Е РАЗРЕШЕНО".

-Ако транзакцията, която искаме да анулираме не е от текущия файл, следва въвеждане номера на бележката от оригиналната транзакция, данните на картата, въвеждане на сума за анулиране, въвеждане номер на авторизация, въвеждане на RRN /retrieval reference number/. Номерът на бележката, номерът на авторизация и RRN се вземат от оригиналната бележка.

**Забележка:** Анулирането на транзакция ПОКУПКА е от тип ONLINE, т.е. ще бъде поискано одобрението й от ХОСТА. Възможно е заявката за извършване на АНУЛИРАНЕ на ПОКУПКА да бъде отказана от авторизационния център.

**Забележка:** Транзакцията "ПАРИ В БРОЙ" не може да бъде анулирана, ако не е последна от този тип във ФАЙЛА.

**Забележка:** Ако поради липса на хартия или друга причина не се разпечата бележка за анулирана транзакция, то на екрана на терминала излиза флаг 'С' и той задължително разпечатва бележка за анулирането преди следващата транзакция. При започване на транзакция, първо ще се разпечата бележка за извършеното преди това анулиране и след това ще се извърши избраната транзакция.

**Забележка:** При анулиране на ПОКУПКА+ПАРИ В БРОЙ е необходимо първо да се въведе сумата на покупка и след това сумата пари в брой.

**Забележка:** Ако се анулира частично одобрена ПОКУПКА+ПАРИ В БРОЙ, то се анулира само сумата за покупка. В този случай се въвежда сумата на покупка, а за сума пари в брой се въвежда 0.00.

# **3.5. ПАРИ В БРОЙ**

Операцията ПАРИ В БРОЙ може да бъде стартирана по следния начин:

-Чрез избиране на опцията ПАРИ В БРОЙ от съответния екран на главното меню. В този случай на дисплея ще бъде показан диалога за въвеждане на карта(виж по-горе);

След въвеждане на картата се предприемат определените от обслужващата банка проверки. В зависимост от конфигурацията и резултатите от проверките, операцията може да се прекрати с подходящо съобщение или да се поиска търговска парола за продължение.

След като се установи, че номера на картата е валиден и се определи типът й, на дисплея на терминала се показва диалога за въвеждане на сума на ПАРИ В БРОЙ (виж по-горе). Проверява се дали сумата е в границите разрешени за този тип карта. Ако не е операцията се прекратява с подходящо съобщение.

При прочетена карта. В зависимост от конфигурацията и данните прочетени от нея, терминалът може да поиска въвеждането на ПИН(Персонален Идентификационен Номер). На дисплея се визуализира екрана за въвеждането му(виж по-горе).

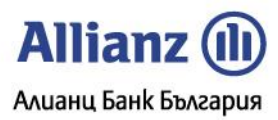

Терминалът вече ще има цялата информация, която му е необходима за тази операция и за този тип карта. Той ще продължи обработката, свързвайки се с обслужващата банка. На дисплея ще се визуализира екрана със състоянието на комуникационния процес(виж по-горе). При одобрена операция ПАРИ В БРОЙ, след разпечатване на бележката, тя трябва да се подпише от клиента, за да се получи легално скрепен договор.

# **3.6. ПОКУПКА+СЕРВИЗ**

Операцията ПОКУПКА+СЕРВИЗ дава възможност на клиента да заплати допълнителна сума за качествено обслужване. Операцията се стартира чрез избор на опцията ПОКУПКА+СЕРВИЗ от главното меню на терминала.

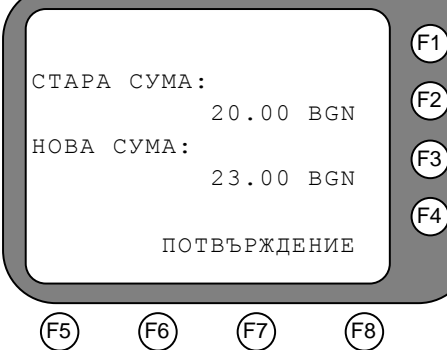

Първо се въвежда сумата на покупката. Следващата стъпка е въвеждането на сума за СЕРВИЗ, тя се добавя към сумата на оригиналната ПОКУПКА и не може да бъде по-голяма от 20% от оригиналната сума. Ако това е изпълнено, терминалът показва диалог за потвърждение на сумата за сервиз (в примера въведената сума е 3.00 BGN):

С натискане на клавиша **[ ]** или **[F7]** се потвърждава сумата. Следва въвеждане на карта. В зависимост от конфигурацията и данните прочетени от нея, терминалът може да поиска въвеждането на

ПИН(Персонален Идентификационен Номер). На дисплея ще се покаже екрана за въвеждането му (виж т. [0](#page-6-0)). Ако транзакцията е одобрена се разпечатва бележка съдържаща трите суми: на оригиналната ПОКУПКА, на СЕРВИЗ и общата сума. След разпечатване на бележката, тя трябва да се подпише от клиента, за да се получи легално скрепен договор. Ако картата е чип и не изисква подпис, то на бележката се отпечатва съобщение "НЕ СЕ ИЗИСКВА ПОДПИС".с

# **3.7. ПОКУПКА+СПРАВКА**

Операцията ПОКУПКА+СПРАВКА дава възможност на клиента да въведе текст за справка. Последният служи за допълнителна информация по уговорка с банката. Операцията се стартира чрез избор на опцията ПОКУПКА+СПРАВКА от главното меню на терминала.

ВЪВЕДИ ТЕКСТ ЗА СПРАВКА:  $\mathcal{L}_\text{max}$ << <A>BCD<E>FGHI>>  $(F1)$  $(F2)$  $(F3)$  $\widehat{\mathsf{F4}}$ F5 F6 F7 F8

Първо се въвежда сумата на покупката. След това данните за картата и накрая текста за СПРАВКА: Задължително е въвеждането на поне един символ от текст за справка. С натискане на клавиша **[ ]** се потвърждава въведения текст за СПРАВКА. В зависимост от конфигурацията и данните прочетени от нея, терминалът може да поиска въвеждането на ПИН(Персонален Идентификационен Номер). На дисплея ще се покаже екрана за въвеждането му(виж т. [0](#page-6-0)). Ако транзакцията е одобрена се разпечатва бележка съдържаща въведения текст. При одобрена ПОКУПКА+СПРАВКА, след разпечатване на бележката, тя трябва да се подпише от клиента, за да се получи легално скрепен договор. Ако картата е чип и не изисква подпис,

то на бележката се отпечатва съобщение "НЕ СЕ ИЗИСКВА ПОДПИС".

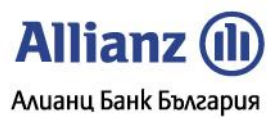

# **3.8. ПОКУПКА+ПАРИ В БРОЙ**

Операцията ПОКУПКА+ПАРИ В БРОЙ дава възможност на клиента едновременно да направи плащане с карта и да получи пари в брой. Операцията се стартира чрез избор на опцията ПОКУПКА+ПАРИ В БРОЙ от главното меню на терминала.

Първо се въвежда сумата за плащане с карта. Следващата стъпка е въвеждане на сумата за получаване в брой. Тя се добавя към сумата за плащане с карта. Следва въвеждане на карта, а след това се визуализира диалог за потвърждение на общата сума на транзакцията:

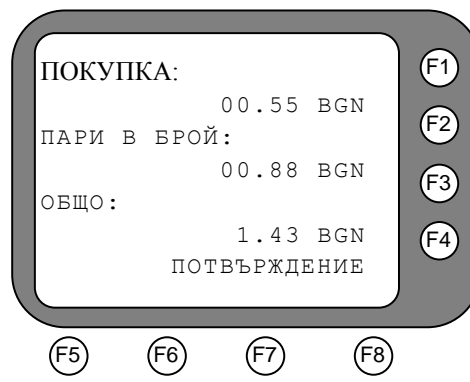

С натискане на клавиша **[ ]** или **[F7]** се потвърждава сумата. В зависимост от конфигурацията и данните прочетени от нея, терминалът може да поиска въвеждането на ПИН(Персонален Идентификационен Номер). На дисплея ще се покаже екрана за въвеждането му(виж т. [0](#page-6-0)). При одобрена операция ПОКУПКА+ПАРИ В БРОЙ следва разпечатване на бележка съдържаща трите суми: на плащане с карта, за получаване в брой и общата сума. Последната трябва да се подпише от клиента, за да се получи легално скрепен договор.

**Забележка:** Възможно е транзакция ПОКУПКА+ПАРИ В БРОЙ да се одобри частично от хоста. В този случай се изпълнява ПОКУПКА, но не и ПАРИ В БРОЙ. На бележката се изписва 'СУМАТА Е ОТКАЗАНА ОТ БАНКАТА ИЗДАТЕЛ'.

**Забележка:** Ако картата е обявена за изгубена или не е валидна поради някаква причина, терминалът изписва, че картодържателя трябва да бъде допълнително автентифициран и търговецът трябва да избере отказ или одобрение на транзакцията.

# **3.9. ТЕСТ ВРЪЗКА**

Транзакцията ТЕСТ ВРЪЗКА се използва за проверка на комуникацията с хоста и изчистване на студено съобщение.

"Студено съобщение" представлява информация за настъпил проблем при изпълнението на предишна транзакция. Тази информация се обменя автоматично между терминала и системата за авторизация при първата възможна комуникационна сесия.

При наличието на студено съобщение в терминала, в горния ляв ъгъл на индикацията е изписан символа "R" или символа "С". При наличие на "С", в горния ляв ъгъл на индикацията, може да разпечатате бележка за последната транзакция, като започнете изпълнение на коя да е операция. В този случай при избор на някоя операция автоматично се разпечатва бележка за последната транзакция и след това се преминава към изпълнение на избраната операция. Най-удобно е да се избере тест връзка.

# **3.10. ПОВТ. РАЗПИСКА**

Ако поради някаква причина /липса на хартия, неправилно поставяне на хартията или др./ не се разпечата бележка, се използва операция "ПОВТ. РАЗПИСКА", а не се повтаря транзакцията. Опцията "ПОВТ.РАЗПИСКА" се избира чрез бутона **[ALPHA]**, докато терминалът е в главното си меню или чрез функцията "ПОВТ. РАЗПИСКА". При активирането й терминалът печата копие на последната разпечатана бележка. На копието ще бъде изписано '\*\* ПОВТ. РАЗПИСКА' \*\*\*.

# **4. Справки**

Всички справки за терминала се избират чрез опцията СУМА НА ТЕРМИНАЛ от главното меню на терминала. Те са достъпни след въвеждане на Търговска парола или парола на Банката. Тяхното подменю има следния вид:

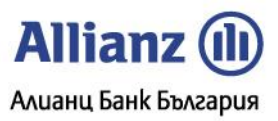

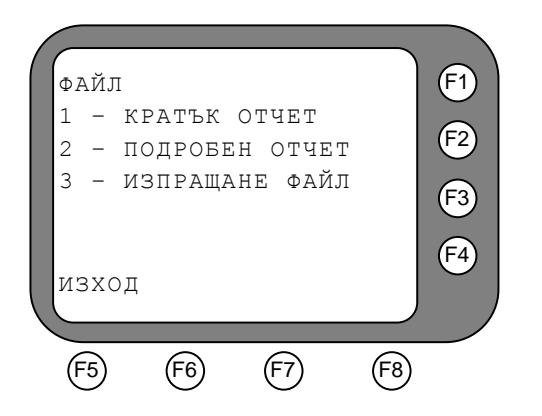

# **4.1. КРАТЪК ОТЧЕТ**

Използвайте тази функция за разпечатване на общия брой и сума на транзакциите от текущия финансов период, разделени по вид карти. Сумирането на записите се извиква чрез натискане на клавиш **[1]** обозначен 'КРАТЪК ОТЧЕТ' в менюто ФАЙЛ. Дисплеят показва "ПЕЧАТАМ...". Ако не са извършвани транзакции на терминала от последното изравняване, няма да има разпечатване. Това предотвратява разпечатването на празен отчет.

### **4.2. ПОДРОБЕН ОТЧЕТ**

Подробният отчет предлага начин за отчитане на информацията от транзакциите, извършени от терминала, като диагностичен инструмент или като индикация за общото количество на транзакциите преди изравняването. Подробният отчет се извиква чрез натискане на клавиш **[2]**, обозначен 'ПОДРОБЕН ОТЧЕТ' в менюто ФАЙЛ. Дисплеят показва "ПЕЧАТАМ...". Ако не са извършвани транзакции на терминала от последното изравняване, няма да има разпечатване. Това предотвратява разпечатването на празен отчет.

Тази функция Винаги изискВа допълнителна парола. Последната може да се задаВа/променя само от служител на банката от менюто – СИСТЕМА / CONFIG / Analytical Password.

# **4.3. ИЗПРАЩАНЕ НА ФАЙЛА И СЛУЖЕБНА ПРОВЕРКА**

Процедурата по изпращане на файла се извиква чрез натискане на клавиш **[3]**, обозначен "ИЗПРАЩАНЕ ФАЙЛ" в менюто ФАЙЛ. На дисплея се изписва "ПЕЧАТАМ..." и се прави КРАТЪК ОТЧЕТ. Ако не са извършвани транзакции на терминала от последното изравняване, няма да има разпечатване или изпращане. След разпечатването на отчета терминалът ще се свърже с обслужващата банка, за да изпълни изравняване на терминала за текущия ден.

Операторът на терминал трябва да запази всички отчети, разпечатвани преди, по време и след изпълнение на процедурата "ИЗПРАЩАНЕ НА ФАЙЛ". При възникване на проблем тези отчети ще позволят коректната обработка на транзакциите от текущия ден.

Ако при изпращане на файла, хостовата система на БОРИКА откаже транзакция, то детайлите за нея се разпечатват на принтера:

> \*\*\*\*\* ОТКАЗАНИ – OFFLINE \*\*\*\*\* МОЛЯ, СВЪРЖЕТЕ СЕ С БАНКАТА! \*\*\*\*\*\*\*\*\*\*\*\*\*\*\*\*\*\*\*\*\*\*\*\*\*\*\*\*\*\*\*\*\*\*\*\*\*\*\*\*\*\*\*\*\*\*\* 010066 5433XXXXXXX1018 ПОКУПКА /SVC220 /C3 09-10-2013 10:09:08 / 1.45 BGN 010067 5433ХХХХХХХ1018 ПОКУПКА /SVC220 /C3 09-10-2013 10:09:18 / 1.36 BGN 010068 5433ХХХХХХХ1018 ПОКУПКА /SVC220 /C3

> > 09-10-2013 10:09:18 /V 1.36 BGN

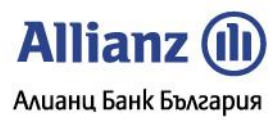

 АДРЕС ТЪРГОВЕЦ 1000 СОФИЯ ТЕЛ.: +359-2-9817357 ТЕРМИНАЛ: 93900001 09/10/2013 10:10:46

Това поведение не е нормално и очаквано. Разпечатаната бележка следва да бъде запазена за последващо изясняване на обстоятелствата. Разпечатването на тази бележка НЕ означава проблем в работата на терминала. Устройството ще продължи да работи след успешно затваряне на финансовия период. За допълнителна информация операторът трябва да се свърже с банката и/или БОРИКА, за да уточни защо е отказана транзакцията.

Ако започне рестарт на терминала /възможни са и няколко рестарта последователно/, то той не трябва да се прекъсва.

В случай, че терминалът не може автоматично да приключи процедурата "ИЗПРАЩАНЕ ФАЙЛ" (В резултат на комуникационни проблеми, прекъсване от оператора, разлика в изравняваните суми и др.), той ще изпадне в състояние на "СЛУЖЕБНА ПРОВЕРКА". На екрана ще бъде изписано съобщение, подканващо оператора да се свърже с авторизационния център за допълнителни инструкции. На екрана ще се изпише съответния номер на терминал, както и датата и часа на настъпване на състоянието "СЛУЖЕБНА ПРОВЕРКА". По-нататъшната работа с терминала е въможна, само след като се изпълнят инструкциите на дежурния в авторизационния център на БОРИКА.

Ако файлът е успешно предаден, е възможно автоматично да бъде извършена операция "ПАРАМЕТРИ". Автоматичното изпълнение на операция "ПАРАМЕТРИ" се контролира от авторизационната система.

### **5. Инсталация**

# **5.1. Инсталиране на Omni 5xxx/Vx510**

Долна част на ПОС терминал OMNI 5xxx/Vx510 със съответните портове:

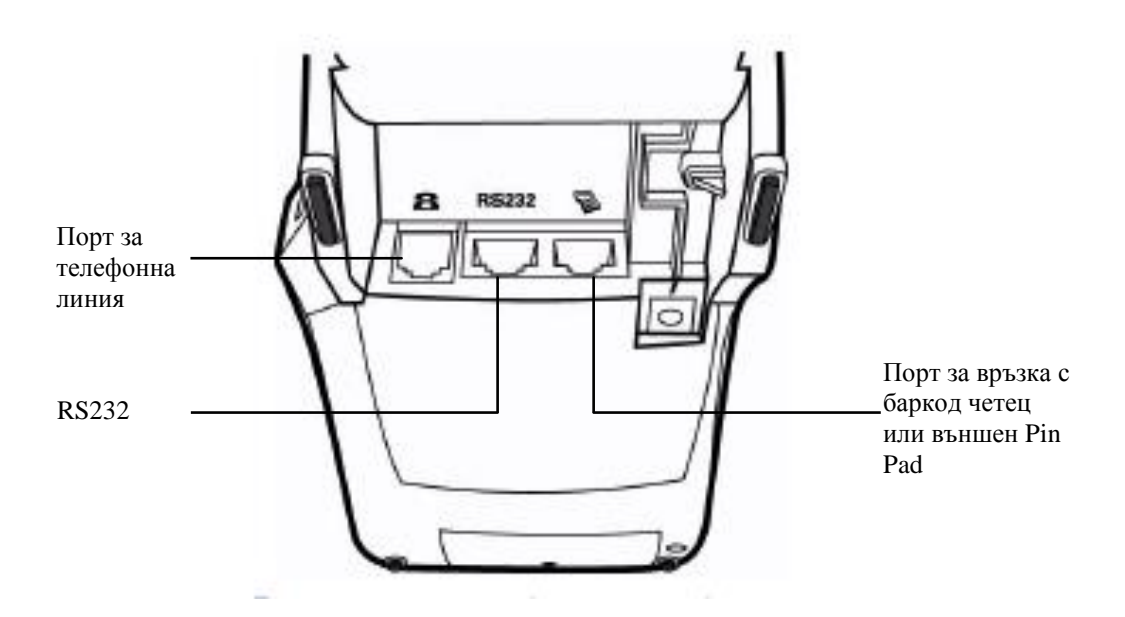

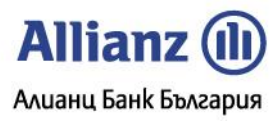

Инсталиране:

-свързва се телефонната линия към "порт за телефонна линия" на OMNI 5xxx/Vx510, отбелязан със знак:

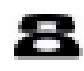

-свързва се 220V захранващ кабел към захранващия адаптер

-свързва се захранващия адаптер към извод "Порт за включване на захранването" на OMNI 5xxx/Vx510. Той може да бъде разпознат по иконата със символ на електрически ток:

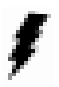

# **5.2. Инсталиране на Vx 520**

Долна част на ПОС терминал Vx 520 със съответните портове:

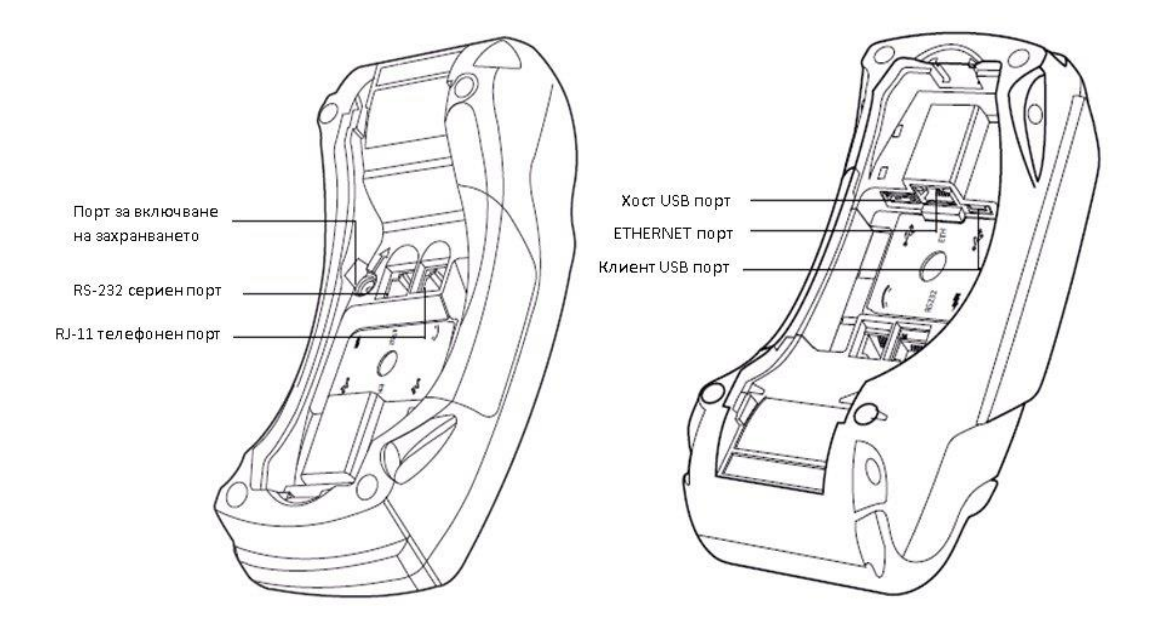

Инсталиране:

-свързва се 220V захранващ кабел към захранващия адаптер

-свързва се захранващия адаптер към извод "Порт за включване на захранването" на VX 520. Той може да бъде разпознат по иконата със символ на електрически ток:

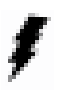

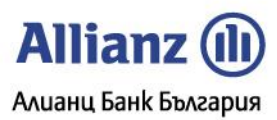

# **5.3. Поставяне на хартиено руло**

В терминалното устройство Omni 5xxx / Vx510 / VX 520 има вградено термично печатащо устройство. Печатащото устройство работи с еднопластова хартия на руло с размер 57 x 25 mm. В горната част на терминалното устройство има бутон за отваряне на капака на принтера и индикатор за състоянието.

При поставяне на хартиено руло на вграденото термично печатащо устрйство на ПОС терминала Omni 5xxx / Vx510 / VX 520, е необходимо да се извършат следните действия:

1)Натиска се бутона за отваряне;

- 2)Повдига се капака нагоре;
- 3)Поставя се ролката, като й се оставя по-дълъг край;

4) Затваря се капака, като се оставя края на хартията извън принтера.

Терминал Omni 5xxx/Vx510:

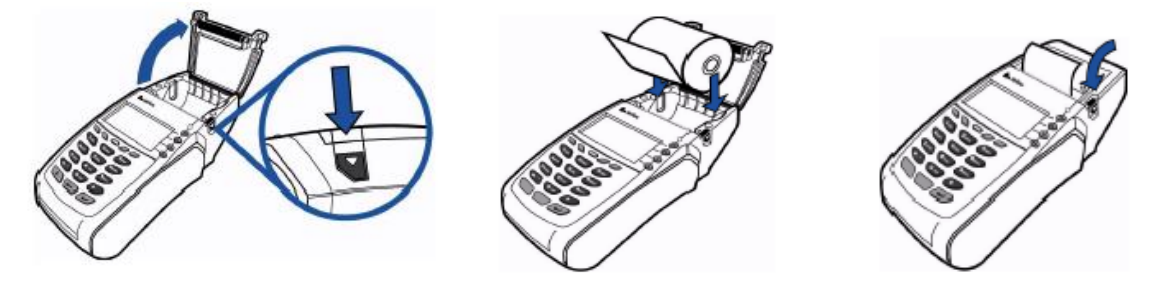

### Терминал Vx520:

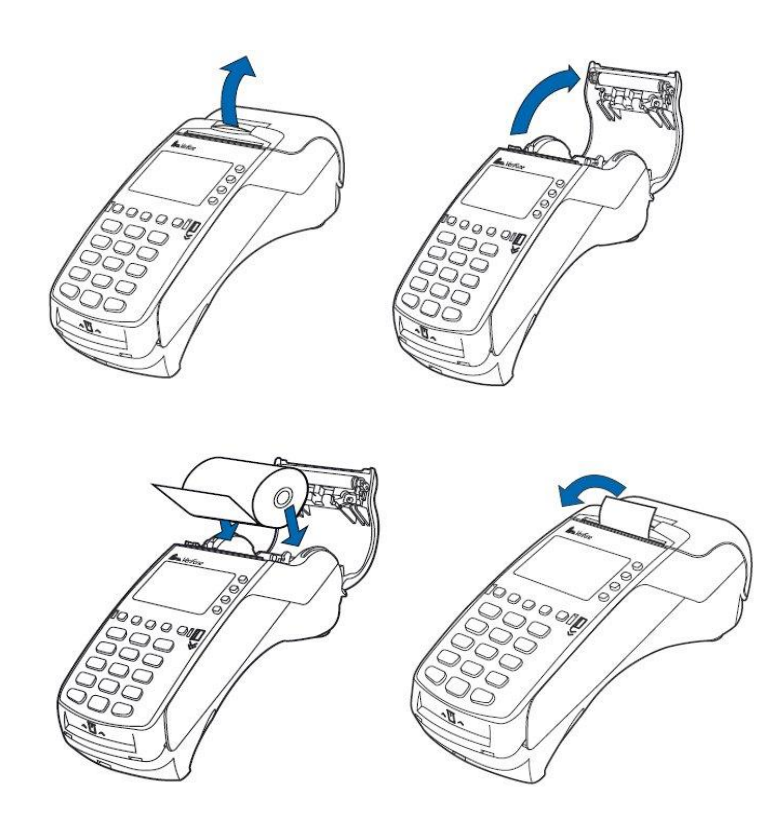

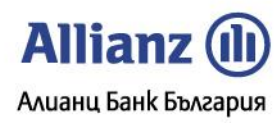

# **5. Съобщения за грешки**

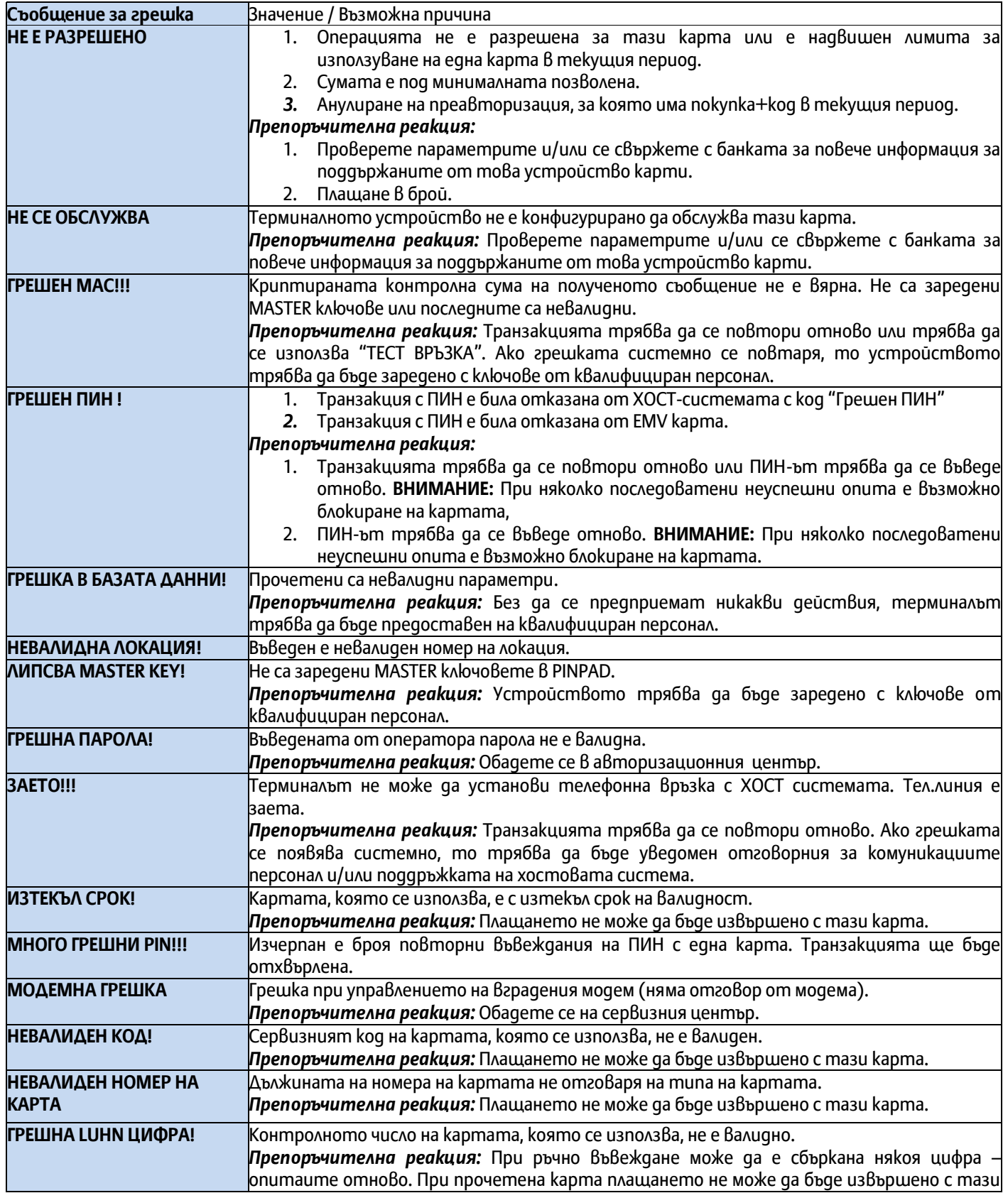

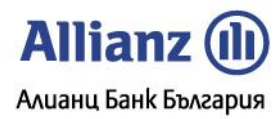

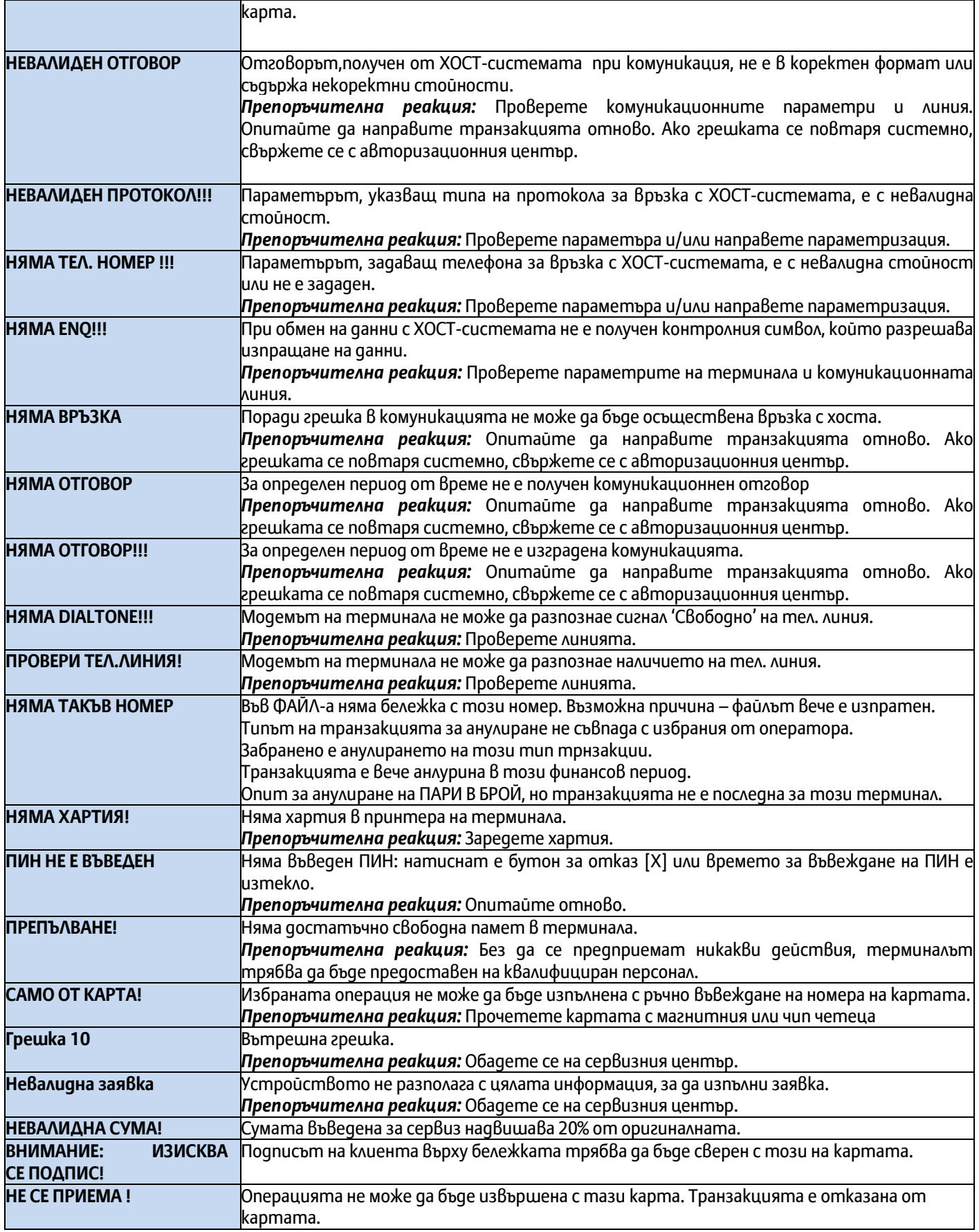

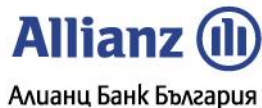

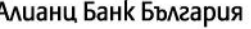

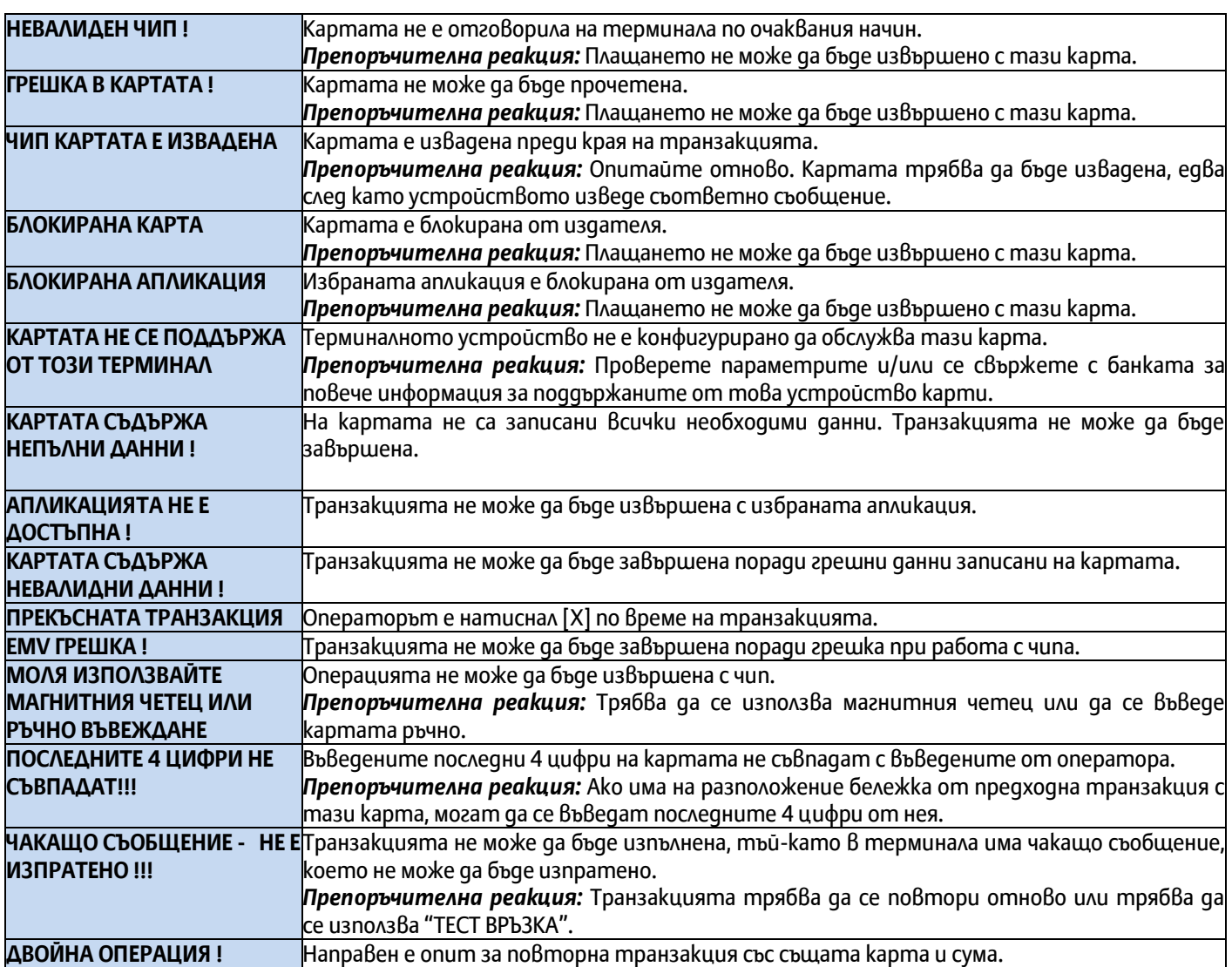